## **การเรียกรายงาน ภงด.91**

ในทุกๆ สิ้นปี หลังจากคำนวณเงินเดือนงวดสุดท้ายของปีภาษี และตรวจสอบรายงานต่างๆ ถูกต้องแล้ว ผู้ใช้งานจะทำการ พิมพ์ แบบฟอร์มยื่นรายการภาษีเงินได้บุคคลธรรมดา ภ.ง.ด.91 ให้กับพนักงาน หรือ ทางบริษัท ใช้สำหรับยื่นภาษีเงินได้ประจำให้ ของพนักงานให้กับกรรมสรรพากรทราบ

## **ขั้นตอนการเรียกรายงาน**

 $\triangleright$  หน้าจอ งานเงินเดือน → เมนูย่อย ผลการคำนวณเงินเดือน → คลิกเมนู รายงาน → คลิก รายงานส่ง **สรรพากร (ฉบับที่3 ลว.11/1/2555)**  เลือก**แบบฟอร์มยื่นรายการภาษีเงินได้บุคคลธรรมดา ภ.ง.ด.91**

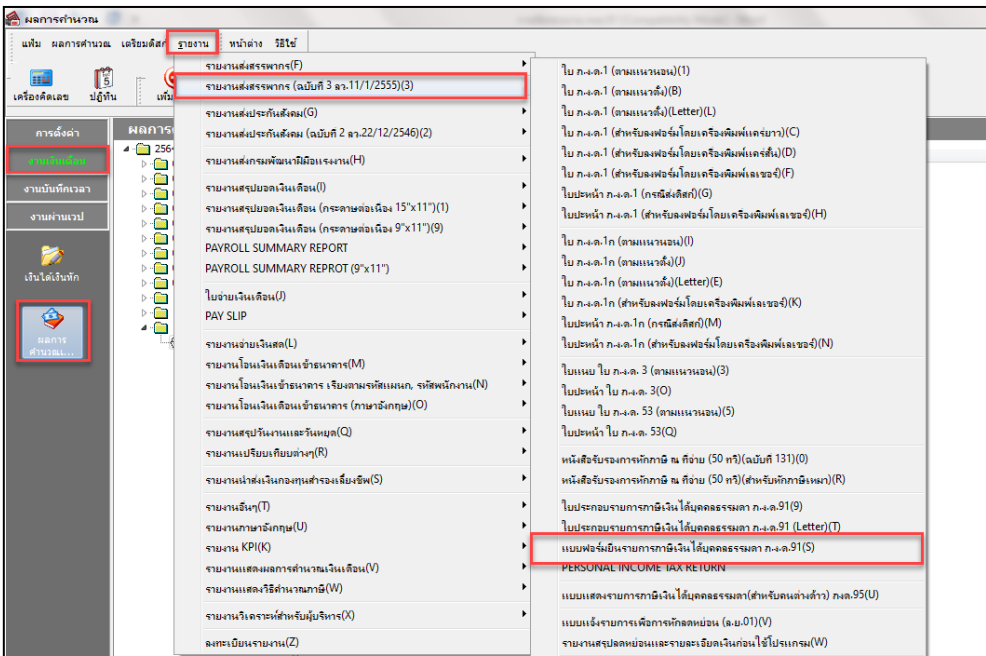

 ระบุ **วันที่จ่ายงวดสุดท้ายของปี** คลิก **เริ่มพิมพ์**  หน้าจอปรับเปลี่ยนข้อความในรายงาน **ระบุปีภาษีที่ ต้องการ**  คลิก **บันทึก**

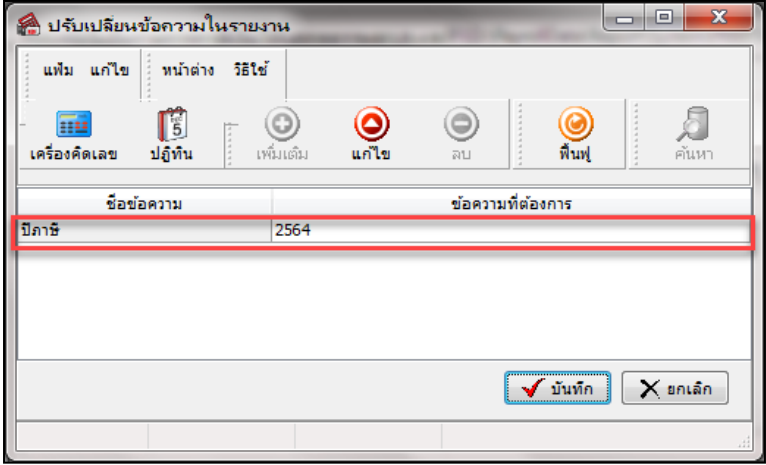

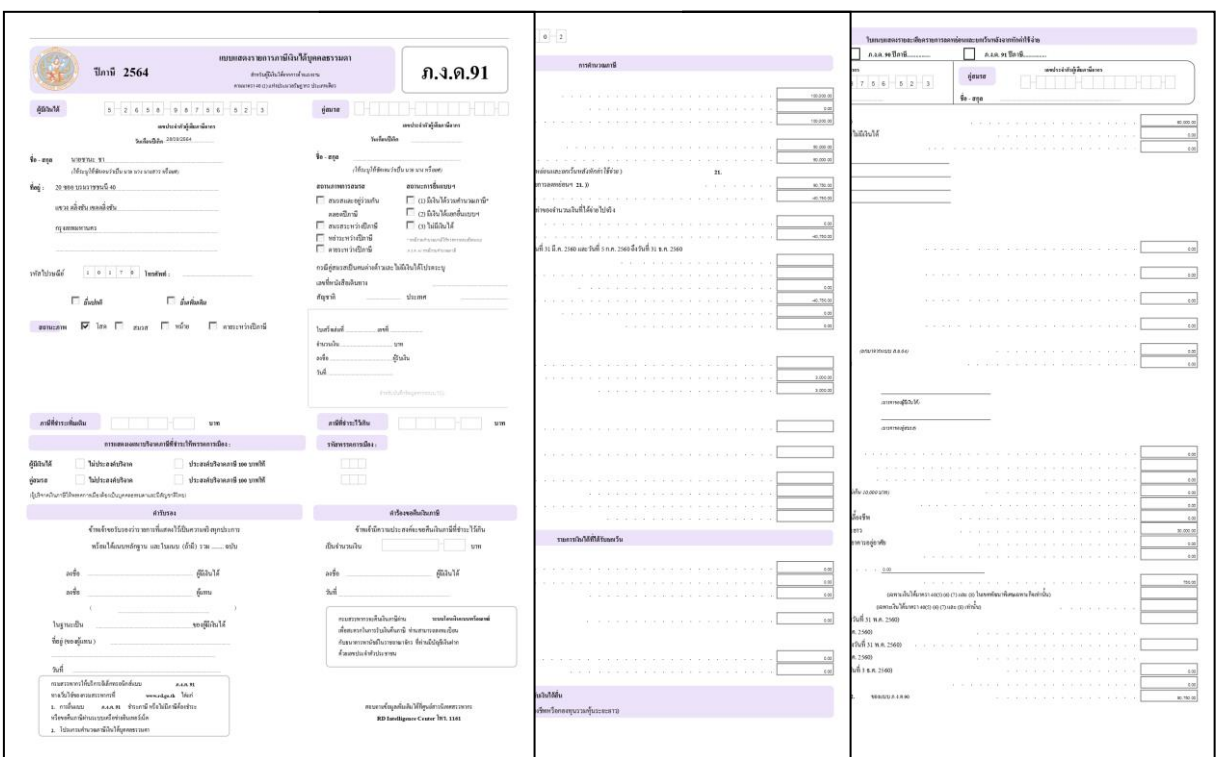

**แบบฟอร์มยื่นรายการภาษีเงินได้บุคคลธรรมดา ภ.ง.ด.91** พนักงาน 1 คน จะประกอบไปด้วย 3 หน้า

## **ไม่สามารถเรียกรายงาน ภ.ง.ด.91 ได้**

กรณีที่ผู้ใช้งานเรียกรายงาน แล้วแสดง ไม่พบข้อมูลที่ต้องการพิมพ์ เกิดจากผู้ใช้งาน ระบุวันที่ในการเรียกรายงาน ไม่ถูกต้อง ผู้ใช้งานเรียกรายงานใหม่อีกคร้ังโดยระบุวนั ที่ เป็นวนั ที่จ่ายงวดสุดทา้ยของที่ที่มีการต้งัไวใ้นโปรแกรมเงินเดือน

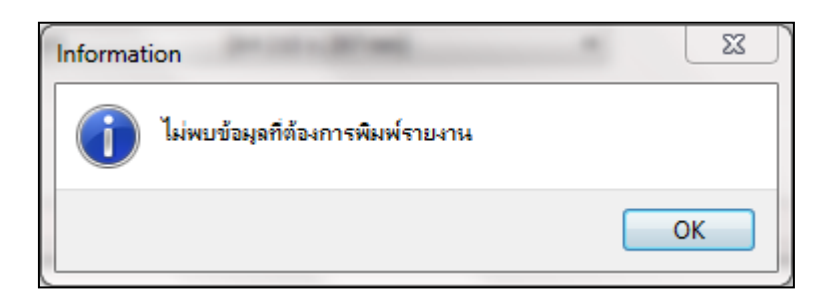